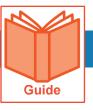

# **Running a Report**

My Reports has a set of default reports that you can access. The reports available depend on your organization and your system access. This job aid guides you through navigating My Reports, so you can run, view, and export standard reports.

#### **Accessing My Reports**

The reports under **My Reports** are listed under the applicable module subcategory. The available reports vary based on your permissions.

- 1 In the Menu, select the My Info tab.
- 2 Navigate to My Reports, then select any subcategory to display choices.
- 3 Click the report name to open it.

# **Navigating My Reports**

Reports have various icons, filters, and actions available. The main areas of the page are highlighted below.

### Did you know?

**My Saved Reports** is not module specific. This page provides an area from which to access all your saved reports from various areas throughout Employee Self Service.

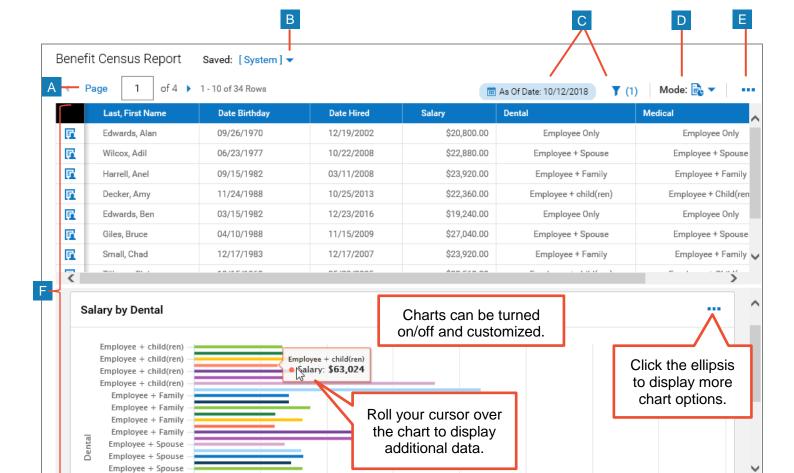

Employee + Spouse

- A **Page:** Use this setting to change the number of records per page.
- B View menu: Click the drop-down arrow to display a list of available views. Saved views are added to this list.
- **C** Filter: Use to set filter criteria for the report data including dates. You can adjust global and column filters.

# **D** Mode: Use to display data only, charts only, or both as shown in the image.

- **E** More (...): Opens a menu with options such as saving views, exporting, and printing the report.
- F Report workspace: This area displays record data based on your filters and selected columns.

# Using the More (...) menu

1 Click the **Ellipsis (...)** button to open a menu. The options are described in the following table.

| (2)   Mode: 🗟 🔻   🚥                                              | 1 |
|------------------------------------------------------------------|---|
| Reset<br>Save View<br>Save View As<br>Manage Views<br>Add/Remove |   |
| Columns<br>Export<br>Export Settings<br>Print                    |   |

| Option                | Description                                                                    |
|-----------------------|--------------------------------------------------------------------------------|
| Reset                 | Select to return the report to the original saved settings.                    |
| Save View             | Select to keep changes to a saved view.                                        |
| Save View As          | Select to create a new saved view.                                             |
| Manage Views          | Select to display the Manage Views dialog box with a list of your saved views. |
| Add/Remove<br>Columns | Select to display the Add/Remove Columns dialog box.                           |
| Export                | Select to export the report data in a selected format such as Excel or PDF.    |
| Export<br>Settings    | Select to display the Export Settings dialog box.                              |
| Print                 | Select to print the report. Options may vary depending on your printer setup.  |

# **Selecting Report Columns**

Each report has a default set of columns. However, you can add, remove, and reorder columns.

- 1 Click More ... then select Add/Remove Columns.
- 2 In the Add/Remove Columns dialog box, you can:
  - a. **Add columns**: In the Available Columns pane, select the check box of the column(s) you want, then click **Add** to move the columns to the Current Columns pane.
  - b. **Remove columns**: In the Current Columns pane, select the check box of the column(s) you want to remove, then click **Remove** to move the columns to the Available Columns pane.
  - c. To arrange columns, click the check boxes of the columns you want to move, then click the up and down arrows.
- 3 Click **Apply** to keep your changes to the report.

| Add/Remove Columns                                                                                                    |                                                                                                    | ×      |
|----------------------------------------------------------------------------------------------------|----------------------------------------------------------------------------------------------------|--------|
| Search Available and Current Columns                                                                                                    |                                                                                                    | Q,     |
| Available Columns Account Contact #1: Cell Phone Account Contact #1: First Name Account Contact #1: Home Phone Account Contact #1: Last Name ADD 2a MANAGE CUSTOM COLUMNS                                                                                                    | Current Columns Button: View/Edit Employee Button: Employee Quick Links Employee: Employee Id Employse: First Name REMOVE 2b CANCEL APP                                                                                                    |        |
| <ul> <li>Filtering report columns</li> <li>Each report has columns of data that you can filter, sort, and group.</li> <li>Click the Filter icon. Y</li> <li>Click the Column tab.</li> <li>Click the drop-down menu in the field below any column name and select the filter type.</li> <li>Enter the search criteria in the second field and click Apply.</li> <li>You can clear all filters by clicking Clear</li> </ul> | Filters       2         Global       Column       2         Global       Column       2         Global       Global       Clear Filter         Employee Id       Image: Clear Filter       Image: Clear Filter         Username       Image: Clear Filter       Image: Clear Filter         First Name       Image: Clear Filter       Image: Clear Filter         starts with       Image: Clear Filter       Image: Clear Filter |        |
| Filters.                                                                                                    | Last Name Starts with CANCEL APPLY                                                                                                    | etween |

### Using column menu options

- 1 Roll your cursor over any column heading to reveal sorting icons and a drop-down menu.
- 2 Click the drop-down arrow to open the menu. Options vary depending on the data type.
- 3 Click an option.
  - Search And Filter: Use to search for a specific column value.
  - Sort Ascending/Descending: Sort the report data based on this column.
  - **Remove**: Use to remove the column.
  - **Group**: Use to group results by this column.
  - **Column Settings**: Use to change the column appearance.

| † Last Name 🔀 | Date Birthday     |
|---------------|-------------------|
| Edwards       | Search And Filter |
| Wilcox        | Search And Filler |
| Harrell       | Sort Ascending 🕇  |
| Edwards       | Sort Descending ↓ |
| Giles         | 0                 |
| Small         | Remove            |
| Tillman       | Group             |
| Gross         |                   |
| Holloway      | Column Settings   |

|   |                                                   |                                                                             | V               |
|---|---------------------------------------------------|-----------------------------------------------------------------------------|-----------------|
|   | Sea                                               | rch and Filter                                                              | X               |
|   | Searc                                             | ch by                                                                       |                 |
|   |                                                   |                                                                             | ٩               |
|   | 🗖 s                                               | Gelect all                                                                  | ^               |
|   | В                                                 | Bray                                                                        |                 |
|   | E                                                 | dwards                                                                      |                 |
|   | F                                                 | Ford                                                                        | ~               |
|   |                                                   |                                                                             |                 |
| ] |                                                   | CA                                                                          | NCEL APPLY      |
|   | Export                                            | Click <b>Export Settings</b><br>if you need to modify<br>the report layout. |                 |
| - | Export File As<br>CSV<br>Display Her<br>Export Fi |                                                                             | Export Settings |
|   | Excel<br>PDF<br>HTML<br>HTML<br>XML<br>Text       |                                                                             | ELE             |

Page 4

| Column Settings                    |        |       |
|------------------------------------|--------|-------|
| Width (pixels)                     |        |       |
| 131                                | 0      |       |
| Alignment                          |        |       |
| <ul> <li>System Default</li> </ul> |        |       |
| 🔿 Left                             |        |       |
| O Center                           |        |       |
| O Right                            |        |       |
| Custom Label for 'Last Name'       |        |       |
|                                    |        |       |
|                                    | CANCEL | APPLY |

# **Exporting reports**

You can export reports for further analysis.

- 1 In the More (...) menu, select **Export**.
- 2 The report header/footer data is included by default. To remove these items from your report, clear the **Display** Information Header/Footer check box.
- 3 Click the **Export File As** drop-down menu and select the applicable report format.
- 4 Click Export.
- **5** Save the report to your preferred location.